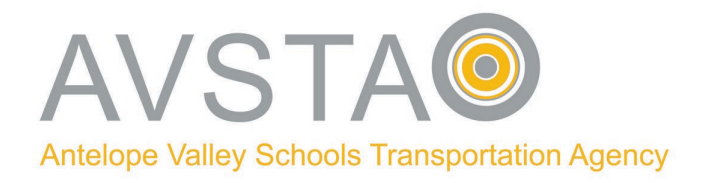

# Dear Parents/Guardians and Students:

The SMART-Tag Parent Portal is now available. The Parent Portal allows parents to sign up for SMART-Tag alerts and receive emails or text messages when their child's bus is approximately 10-15 minutes from their stop. Parents can visit the AVSTA website at www.[avsta.com](http://www.avsta.com/) to register and log in by clicking on the "SMART-Tag Parent Portal."

# **Make sure to register!**

Before registering, please have the following information: 10-digit Student State ID number, Date of Birth, Campus name, and transportation district (you must select AVSTA for the district). **Please call your school if you need assistance retrieving your student's 10-digit State ID.** 

Go to [www.avsta.com,](http://www.avsta.com/) click on the "SMART-Tag Information" tab, for video tutorials and the "SMART-Tag Parent Portal," for a curated list of Frequently Asked Questions. Follow the quick step guide outlined below.

### **How to "Register" for the Parent Portal**

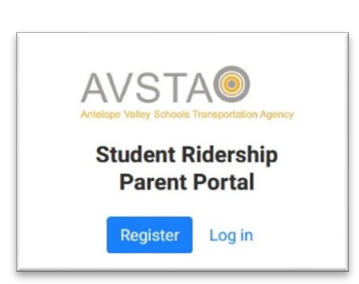

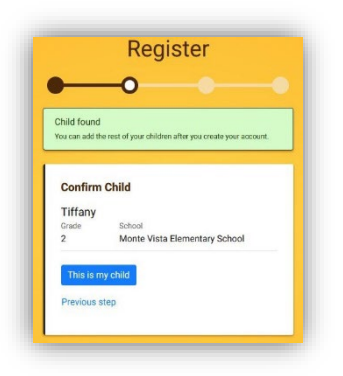

**5. Confirm that student 6. Type in your email 7. Check your e-mail 8. That' it! You're**

Register

**Child**<br>Tiffan

**Create Password** ........

.........

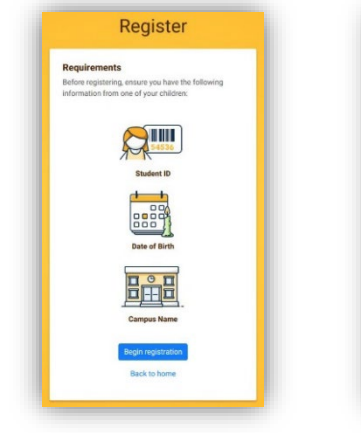

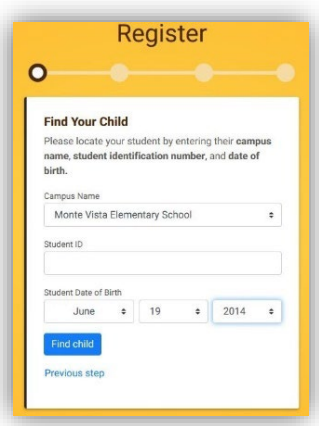

**1. Register 2. Select District: AVSTA 3. Click, "Begin Registration" 4. Select Campus Name,**

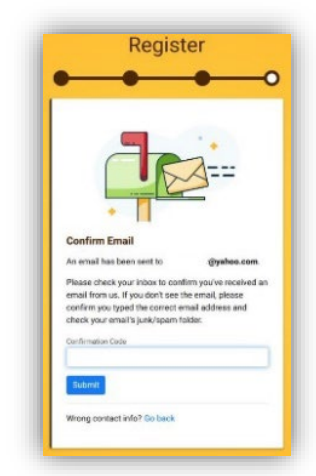

**information is correct. create password, Type in Confirmation Registered! Click, "This is my child" click, "Send Confirmation" Code, click "Submit"**

**enter Student State ID, select Birthday, click, "Find Child"**

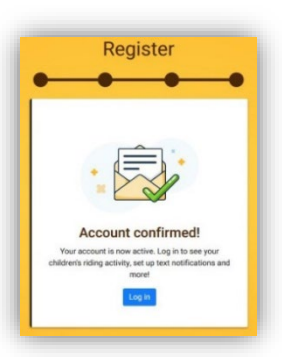

# **Navigating the Parent Portal**

Navigate to [https://www.avsta.com/](https://www.avsta.com/bus-rider-portal) to log into the Parent Portal by clicking on the "SMART-Tag Parent Portal."

**How to "Add" additional students**

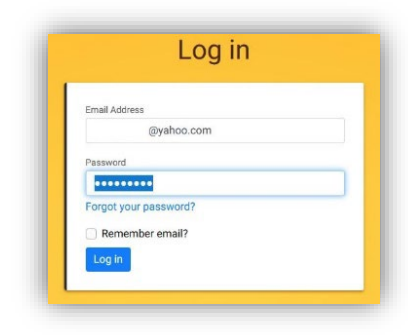

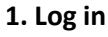

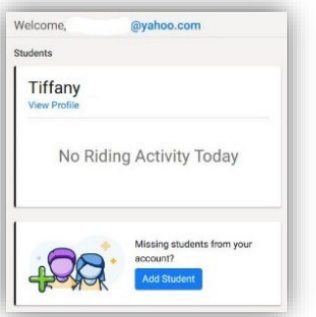

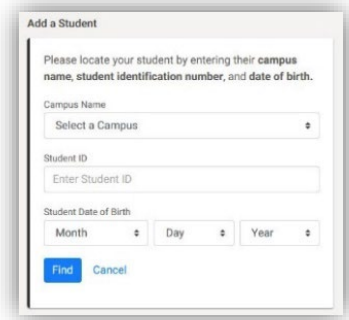

**1. Log in 2. Click, "Add Student" 3. Select Campus, enter Student State ID, select Birthdate, click "Find."**

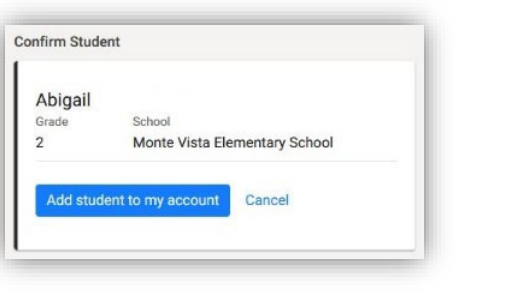

**4. Confirm that student information is correct. Click "Add Student to my Account"**

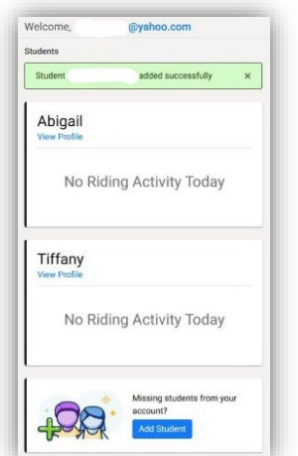

**5. Student added successfully!**

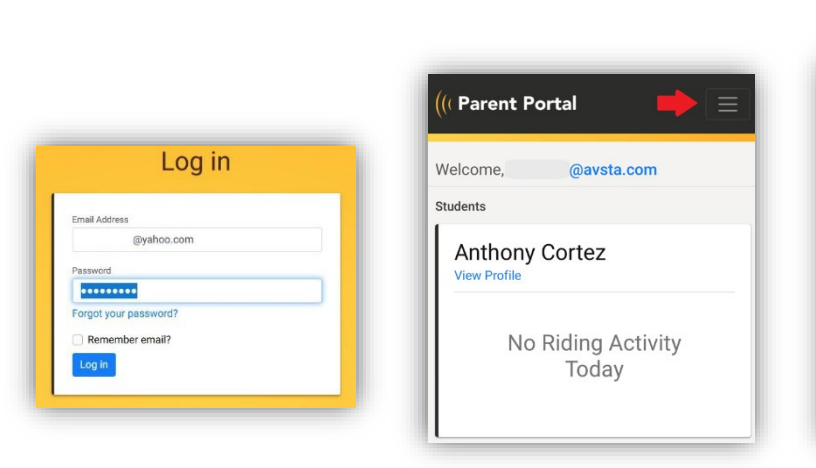

**How to turn on and off "SMART Alerts"**

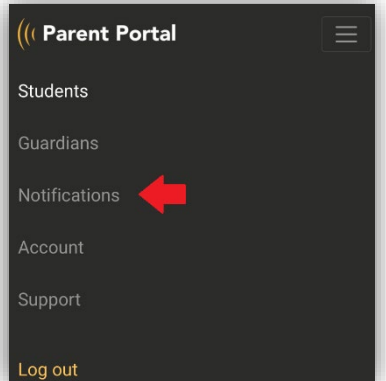

**1. Log in 2. Click, "Menu" 3. Click, "Notifications" 4. Enter & verify your**

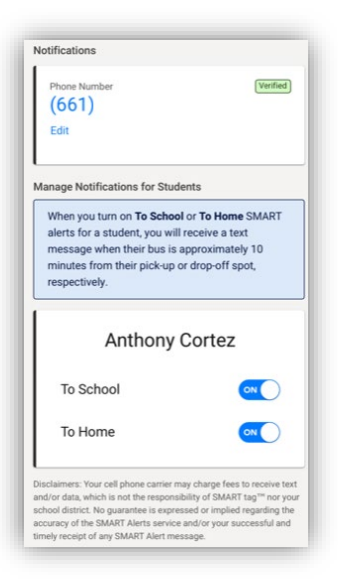

**phone number. Turn the "To School" & "To Home" Alerts on & off.** Revised: 7/25/2023

### **How to Create Guardian(s) for your student**

**Log in to the Parent Portal > Click, "Guardians" at the top of the page or Menu > Click, "Create a guardian"> Type the guardian's name and the relationship to your student > Click, "Create".**

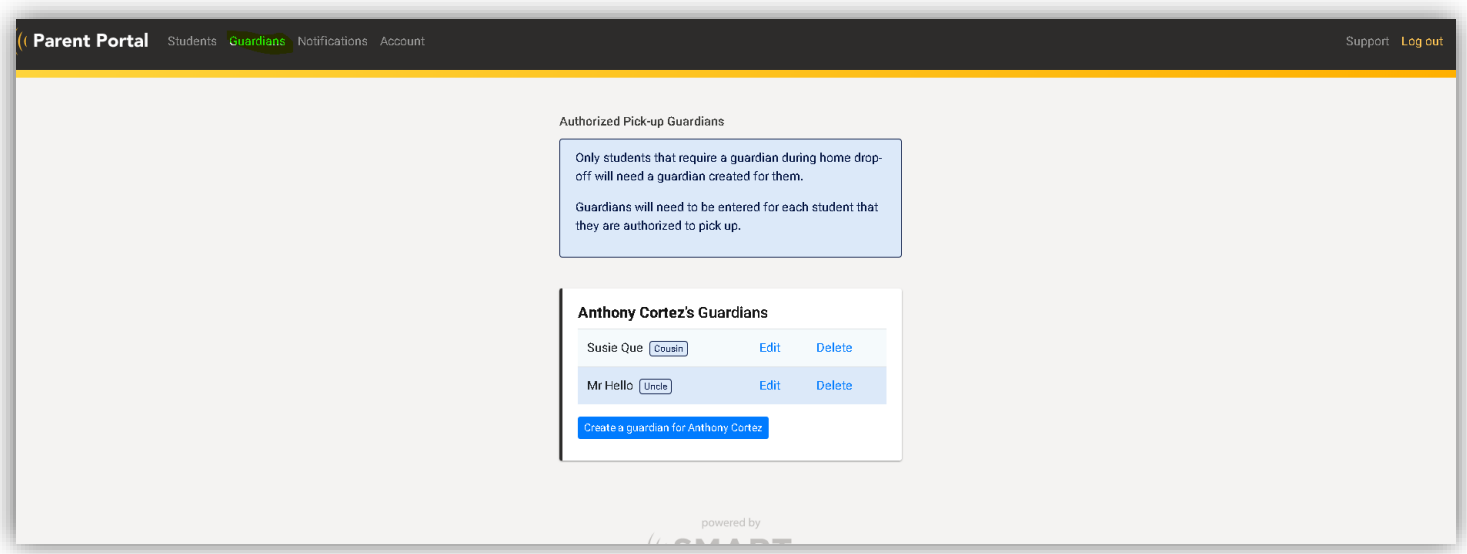

**Visi[t https://www.avsta.com/smart-tag-portal](https://www.avsta.com/smart-tag-portal) for instructional videos and tutorials.**

**For further assistance, please get in touch with our Dispatch Supervisor at 661-952-3108 or by emailing [dispatch\\_supervisor@avsta.com](mailto:dispatch_supervisor@avsta.com)**